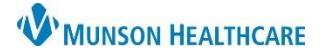

Cerner PowerChart Ambulatory **EDUCATION**

#### **CernerCare Account Setup**

- 1. Navigate to: [Cerner Care Account -](https://cernercare.com/accounts/login?returnTo=https%3A%2F%2Fcernercare.com%2Fprograms%2Fopenid%3Fdestination%3D%252Fprograms%252F) Log In and click Create an account.
- 2. Enter Munson Healthcare email address.
- 3. Enter Your Password.
- 4. Select security questions.
- 5. Click Create Account.
- 6. Answer questions to create a use profile. Munson Healthcare will automatically be selected, nothing needs to be adjusted in this window.
- 7. Once complete the profile screen will open. Unless a change is needed, navigate to [Lights On Network -](https://www.cerner.com/solutions/lights-on-network?utm_source=lightson.cerner.com&utm_medium=referral&utm_campaign=Lights-On-Redirect) solution [| Cerner](https://www.cerner.com/solutions/lights-on-network?utm_source=lightson.cerner.com&utm_medium=referral&utm_campaign=Lights-On-Redirect)

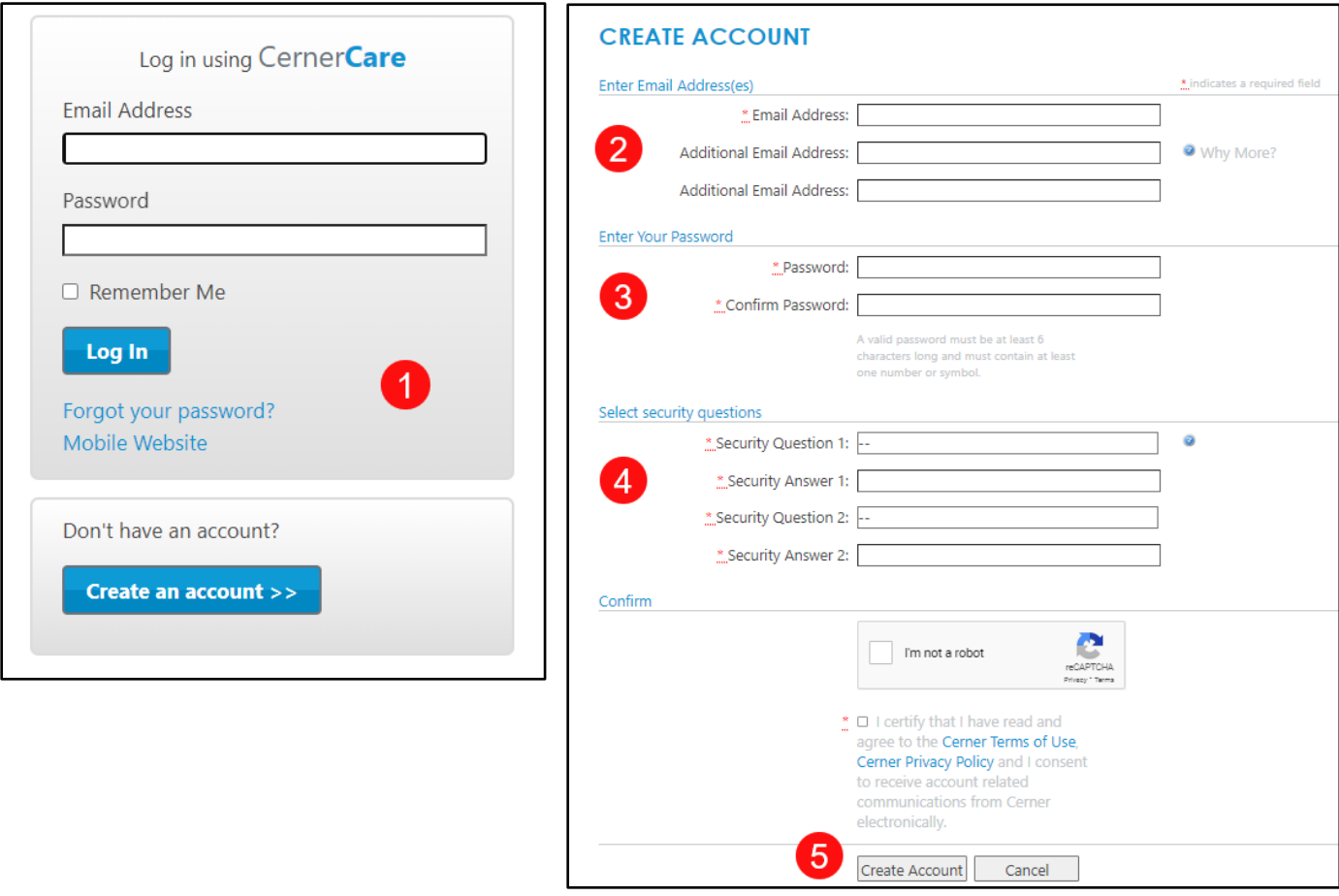

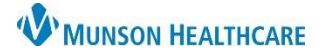

Cerner PowerChart Ambulatory **EDUCATION**

#### **Cerner Advance**

**Log in:** [Advance \(cerner.com\)](https://advance.cerner.com/) (Click Sign In - Log in With CernerCare)

• [Cerner Advance Self-Study -](https://community.cerner.com/t5/Lights-On-Network/Cerner-Advance-Self-Study/ta-p/1325919) uCern (Multiple videos to show how to use each section)

**Dashboard:** Cerner Advance is an online portal for understanding data related to the user experience. Cerner Advance analytics can assist in identifying users with EHR adoption and efficiency opportunities.

- o Time in EMR:
	- Only included time actively using.
- o Patients seen:
	- Measures how many notes signed.
- o Adoption:
	- CPOE % (% of Computerized Physician Order Entry).
	- Electronic documentation (Type of notes dictated).
	- Electronic documentation authored (Started and finished).

**Opportunities page:** Displays data regarding providers or nursing (clinical) staff.

- Tree maps: Color coded maps in red, yellow and green. This view provides at-a-glance information.
	- o Click on the links below to access instructions on how to narrow into the user's information.
		- [Cerner Advance -](https://community.cerner.com/t5/Lights-On-Network/Cerner-Advance-Nursing/ta-p/1250939) Nursing uCern
		- Cerner Advance [Physician Lists and Physician Sum... -](https://community.cerner.com/t5/Cerner-Advance/Cerner-Advance-Physician-Lists-and-Physician-Summary/ta-p/1248416) uCern
		- o Click on the link below to access instructions on viewing Clinical Summarys and Behaviors.
			- Cerner Advance [Clinician Summary & Behaviors -](https://community.cerner.com/t5/Lights-On-Network/Cerner-Advance-Clinician-Summary-Behaviors/ta-p/1249141) uCern
- Individual provider or nurse search option:

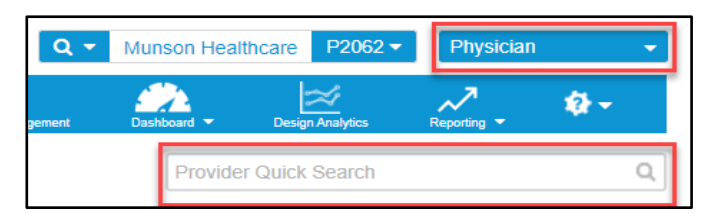

- Advance Metrics:
	- o Click on the link below to access information on how to create an overview of the Advanced Metrics.
		- [Advance Metric Definitions -](https://wiki.cerner.com/display/PhysicianAnalytics/Advance+Metric+Definitions) Strategy & Analytics Cerner Wiki

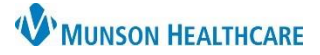

Cerner PowerChart Ambulatory **EDUCATION**

#### **Cerner Lights On**

Log in: [Lights On Network -](https://www.cerner.com/solutions/lights-on-network?utm_source=lightson.cerner.com&utm_medium=referral&utm_campaign=Lights-On-Redirect) solution | Cerner (Click Sign In - Log in to Dashboard)

#### **Suggested videos:**

Navigate to [Lights On Network Self-Study -](https://community.cerner.com/t5/Lights-On-Network/Lights-On-Network-Self-Study/ta-p/1337824) uCern (cerner.com) and click on the following video tutorial links:

- Navigating Lights On Network.
- Set up your Scorecard.

#### **Key Features:**

- 1. Scorecards:
	- a. Click [Understand Lights On-](https://wiki.cerner.com/display/public/reference/Understand+Lights+On+Network) Reference for instructions on creating and understanding scorecards.
	- b. To view a scorecard, click Select Scorecard:

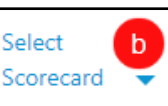

 $1.46 \pm 0.1$ 

 $\mathbf{1}$  and  $\mathbf{1}$ 

- i. Click Ambulatory Metrics, this scorecard can be edited and saved.
- ii. Click "My Scorecard" to open saved scorecards.

#### 2. Click Manage Scorecard on the right side of the screen to manage scorecards:

- Edit: Edit any personal scorecards
- Copy: Copy any organization scorecards
- New: Create a new scorecard
- 3. Click on Topics to view recommended Dashboards:
	- a. Click on EHR Adoption.
		- i. Data Reconciliation
		- ii. ePrescribe (eRx)
		- iii. Prescription Drug Monitoring Programs (PDMP)

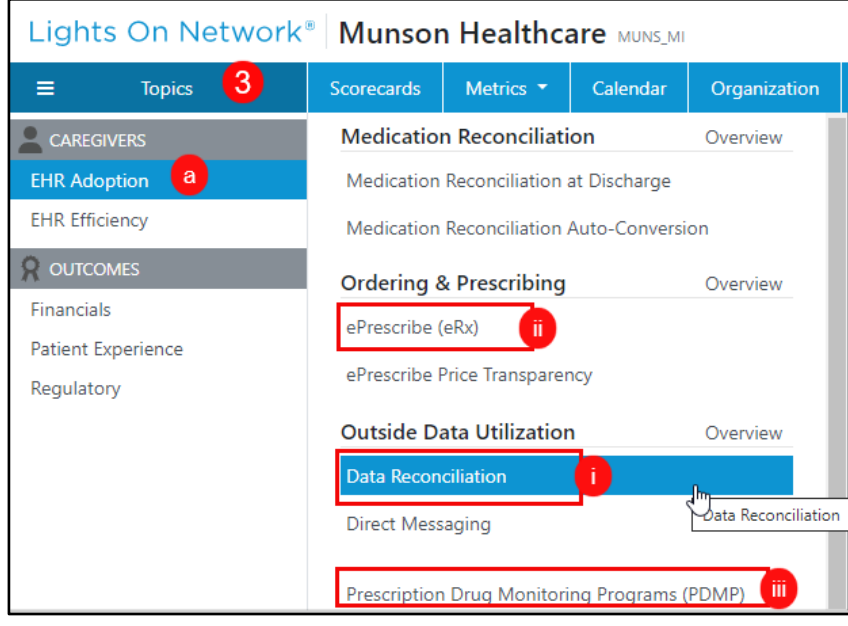

 $\ddot{\phantom{a}}$  $\sim$   $\sim$ 

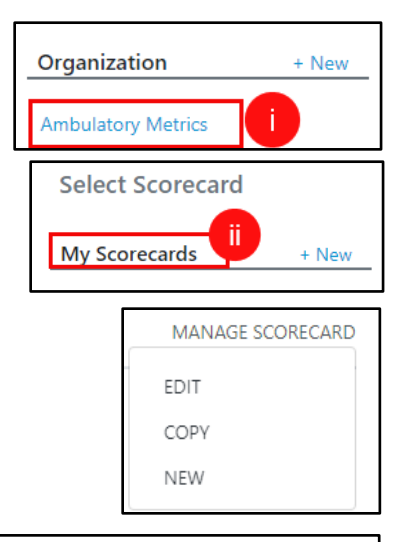

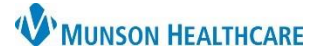

#### Cerner PowerChart Ambulatory **EDUCATION**

- b. Click on Patient Experience.
	- i. Referral Management
	- ii. No Show Rate Details

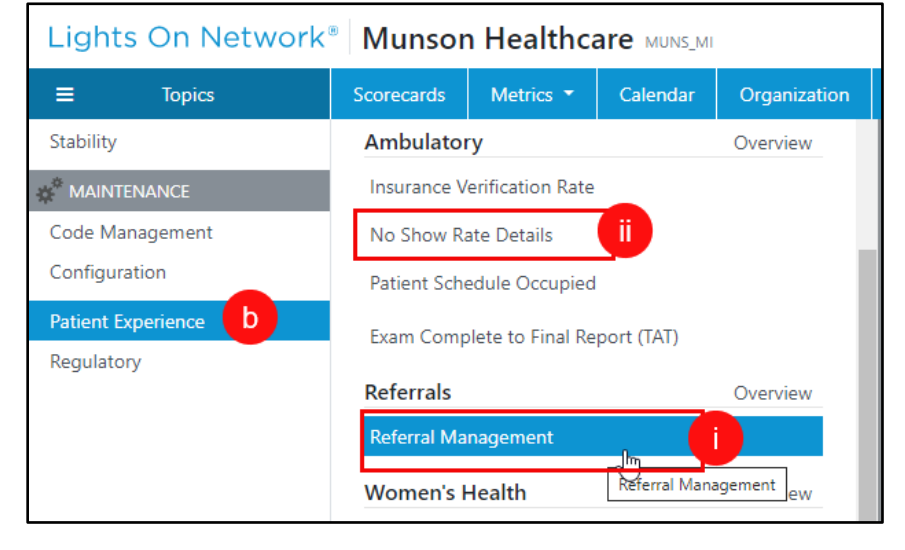

- c. Click on EHR Efficiency.
	- i. Provider Time in EMR.
	- ii. Nursing Time in EMR.

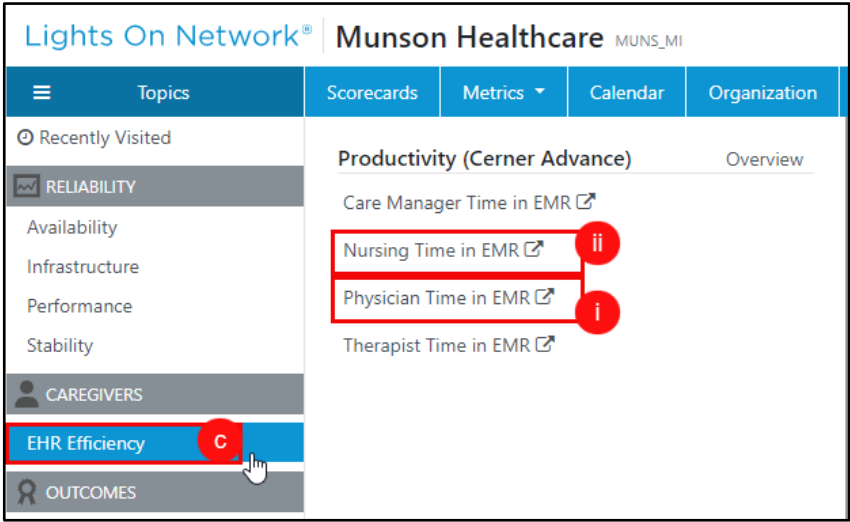

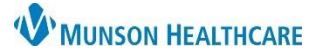

### Cerner PowerChart Ambulatory **EDUCATION**

#### **Metric Dictionary**

**Scorecard Metric Directory:** Provides a dictionary of terms.

- 1. Click on the questions mark in the upper right-hand side of the screen.
- 2. Click on Metric Dictionary.

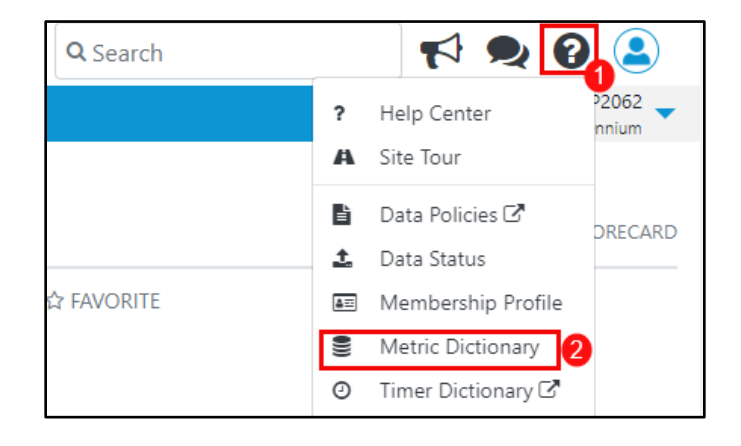

#### **Common Metric Definitions**:

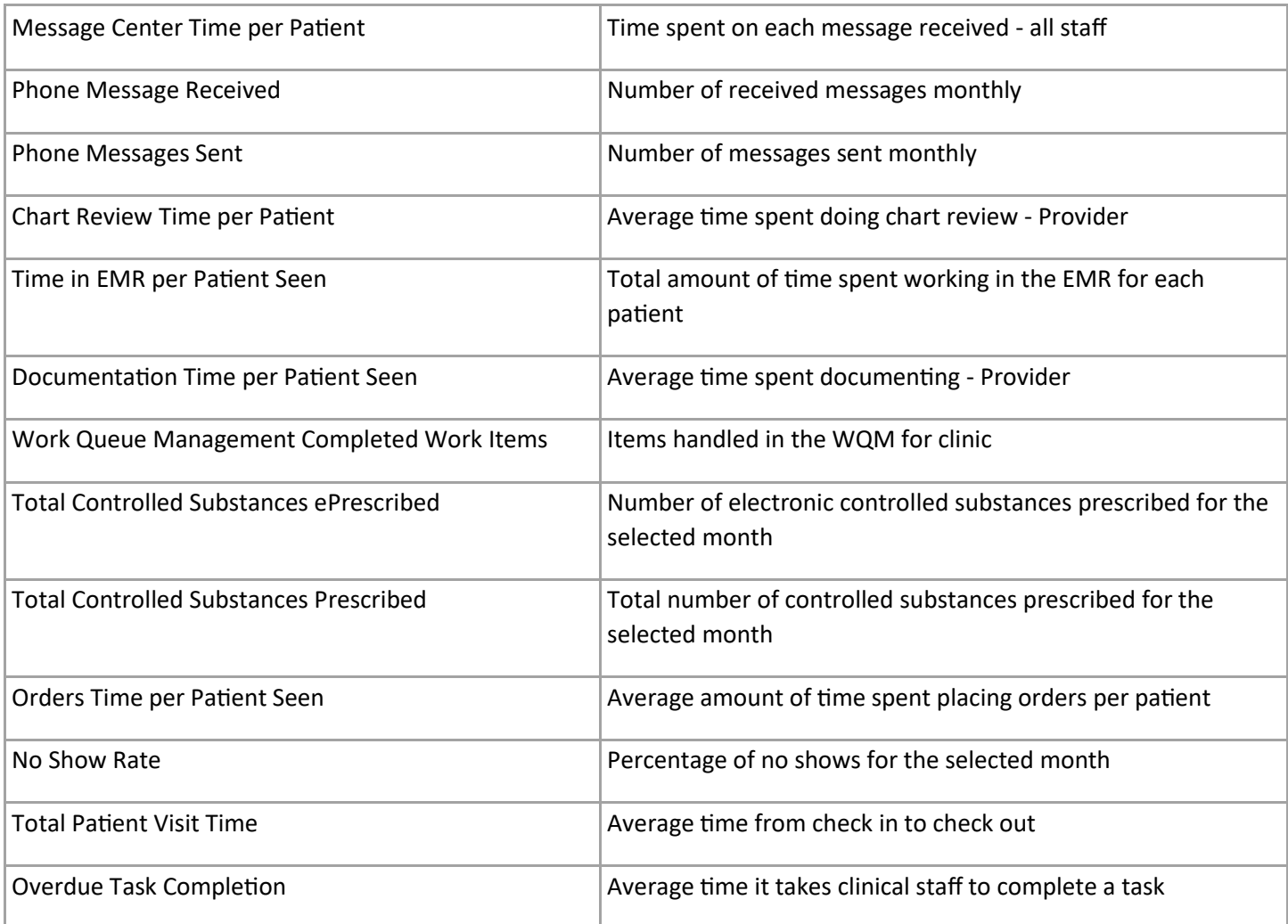